# Исполняемый модуль генератора графиков iButton Data Logger MultiGraph (iBDL\_MG.exe) версия 2.0

## Назначение и возможности

Исполняемый программный модуль iBDL MultiGraph (далее просто исполняемый модуль **iBDL MG.exe**), разработан НТЛ "ЭлИн" для обработки результатов, зафиксированных сразу несколькими логгерами iButton^ регистраторами iBDL (http://www.elin.ru/iBDL/) и/или устройствами ТЕРМОХРОН модификаций DS1921# (http://www.elin.ru/Thermochron/). Исполняемый модуль iBDL MG.exe, используя ресурсы и возможности электронных таблиц Microsoft Office Excel (далее Excel), позволяет строить один или несколько графиков на одном листе книги Excel. При этом исполняемый модуль iBDL MG.exe преобразует *информационные копии памяти* регистраторов iBDL любой модификации или устройств DS1921 любой модификации, т.е. данные, накопленные в памяти таких

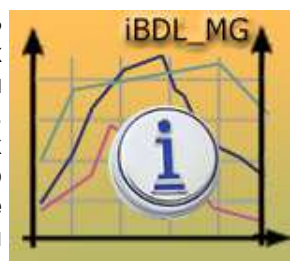

логгеров, а затем заархивированные в виде текстовых (символьных) файлов данных. Исполняемый модуль обеспечивает подготовку одного листа-отчёта, представляющего в графической форме данные, зафиксированные несколькими логгерами, с целью его последующей интеграции в отчётную документацию пользователя в виде законченного графического изображения, или с целью его последующего вывода (распечатки) на стандартном принтере, подключённом к персональному компьютеру.

Исходными данными для построения графиков являются:

- либо текстовые файлы, содержащие данные (информационные копии), накопленные в памяти регистраторов iBDL, которые были считаны и сформированы программами:
	- или iBDL R (см. http://www.elin.ru/iBDL/Support/?topic=iBDLR#iBDL R),
	- или iBDL R Demo (см. http://www.elin.ru/iBDL/Support/?topic=iBDLR#Demo).
- либо текстовые файлы, солержащие ланные (информационные копии), накопленные в памяти устройств ТЕРМОХРОН, которые были считаны и сформированы программами:
	- или ThCh R (см. http://www.elin.ru/Thermochron/Support/?topic=TCR#ThCh R),
	- или ThCh R Demo (см. http://www.elin.ru/Thermochron/Support/?topic=TCR#Demo),
	- или ThCh FG или ThCh FG+ (см. http://www.elin.ru/Thermochron/Support/?topic=TCFG#ThCh FG).

Использование возможностей, предоставляемых исполняемым модулем iBDL MG.exe, особенно эффективно, когла необхолимо:

- □ Отобразить на графике с привязкой к единой временной оси сразу несколько кривых, полученных разными регистраторами.
- Связать в единый график информацию, считанную из памяти различных регистраторов, которые поочередно выполняли измерения на контролируемом объекте в следующие последовательно друг за другом отдельные дискретные отрезки времени.
- □ Отобразить на одном графике данные, зафиксированные несколькими регистраторами iBDL по каждому из измерительных каналов, даже в случае, когда единицы измерения вторых каналов у таких логгеров не совпадают.
- □ Воспроизвести на одном графике данные, зафиксированные регистраторами iBDL и устройствами ТЕРМОХРОН модификаций DS1921#.

Исполняемый модуль iBDL MG.exe позволяет установить следующие параметры результирующего изображения:

- заголовок листа.  $\bullet$
- названия каждой кривой графика,
- включить/отключить отображение маркера для каждой кривой графика,
- включить/отключить отображение данных первого или второго канала,  $\bullet$
- установить временной диапазон построения графика,
- для второго канала данных задать коэффициент сглаживания,
- для второго канала задать подпись оси данных,
- включить/отключить вертикальные линии сетки области построения.  $\bullet$
- настроить основные параметры формата (вида) общего графического отображения.  $\bullet$
- создать копию отчёта в pdf-формате.

Исполняемый модуль iBDL MG.exe позволяет по выбору пользователя отобразить на одном листе от одной до 85 кривых графического представления результатов, зафиксированных логгерами, при использовании в качестве базовой программы Excel с любой версией ниже 2007, и до 5 460 кривых при использовании программы Excel версии 2007 и выше.

Для пользователей, применяющих средства поддержки технологии ТЕРМОХРОН, поставляемые НТЛ "ЭлИн", исполняемый модуль iBDL MG.exe является свободно доступным продуктом, который можно получить со специализированной веб-страницы, расположенной  $\mathbf{R}$ сети Интернет **no** адресу http://www.elin.ru/iBDL/Support/?topic=iBDLMG

Исполняемый модуль iBDL MG.exe написан на языке программирования Delphi (http://www.delphisources.ru/), что позволяет гарантировать его работоспособность во всех версиях ОС Windows без установки каких-либо дополнительных программ со знакомым пользователю визуальным интерфейсом. Также использование исполняемым модулем iBDL MG.exe стандартных встроенных процедур и библиотек Microsoft Office гарантирует максимальную стабильность работы модуля независимо от версий пакета Microsoft Office, установленного на компьютере пользователя.

Внимание! Исполняемый модуль iBDL MG.exe HE реализует функций обработки данных, которые связаны с алгоритмами программной коррекции или температурной компенсации ошибок преобразования каналов регистраторов iBDL, а также НЕ ВЫПОЛНЯЕТ вычислений физических величин в зависимости от модификации конкретного логгера. Эти функции осуществляются непосредственно программами iBDL R и iBDL R Demo. Исполняемый модуль iBDL MG.exe выполняет только лишь преобразование данных, считанных из текстовых файлов, сформированных этими программами, в соответствии с приведённым ниже описанием.

Внимание! Настоящая инструкция рассчитана на пользователя, знакомого с программой Microsoft Excel. Она НЕ СОДЕРЖИТ полного подробного описания, посвящённого правилам работы с ней, а включает лишь положения, связанные с особенностями эксплуатации исполняемого модуля iBDL MG.exe. При возникновении вопросов, относящихся к возможностям и способам использования непосредственно пакета Microsoft Excel, следует обращаться к многочисленным русскоязычным инструкциям по работе с ним (см., например, https://support.office.com/ru-ru/).

Внимание! Настоящая инструкция рассчитана на пользователя, знакомого с основами технологии iBDL и технологии ТЕРМОХРОН, а также средствами поддержки этих устройств от НТЛ "ЭлИн". Она НЕ СОДЕРЖИТ описаний, посвящённых особенностям работы с регистраторами iBDL и устройствами ТЕРМОХРОН. При возникновении вопросов, относящихся к возможностям и способам применения непосредственно устройств iBDL и ТЕРМОХРОН, а также средств их поддержки, следует обращаться к соответствующим описаниям. Все исчерпывающие описания по этим тематикам размещены в Интернете по адресам http://www.elin.ru/iBDL и http://www.elin.ru/Thermochron/

# Запуск исполняемого модуля iBDL MG.exe

Использование исполняемого модуля iBDL MG.exe требует обязательного наличия на компьютере пользователя любой корректно инсталлированной лицензионной версии программы Microsoft Office Excel любой разрядности.

Непосредственно запуск исполняемого модуля iBDL MG.exe производится любым из способов, допустимых в OC Windows. Например, благодаря выбору манипулятором «мышь» ярлыка iBDL MG.exe, размещённого на рабочем столе (DeskTop). Поскольку файл исполняемого модуля iBDL MG.exe имеет стандартное расширение ехе он также будет автоматически запускаться, при активизации его имени (двойной клик левой клавиши. манипулятора «мышь» после позиционирования на объекте его курсора). В этом случае на экране компьютера сразу же открывается основное окно визуальной оболочки исполняемого модуля iBDL MG.exe. Это окно имеет имя "iBDL MG (iButton Data Logger MultiGraph)" и позволяет выбрать файлы данных для построения графического изображения, а также задать (назначить) значения параметров его построения.

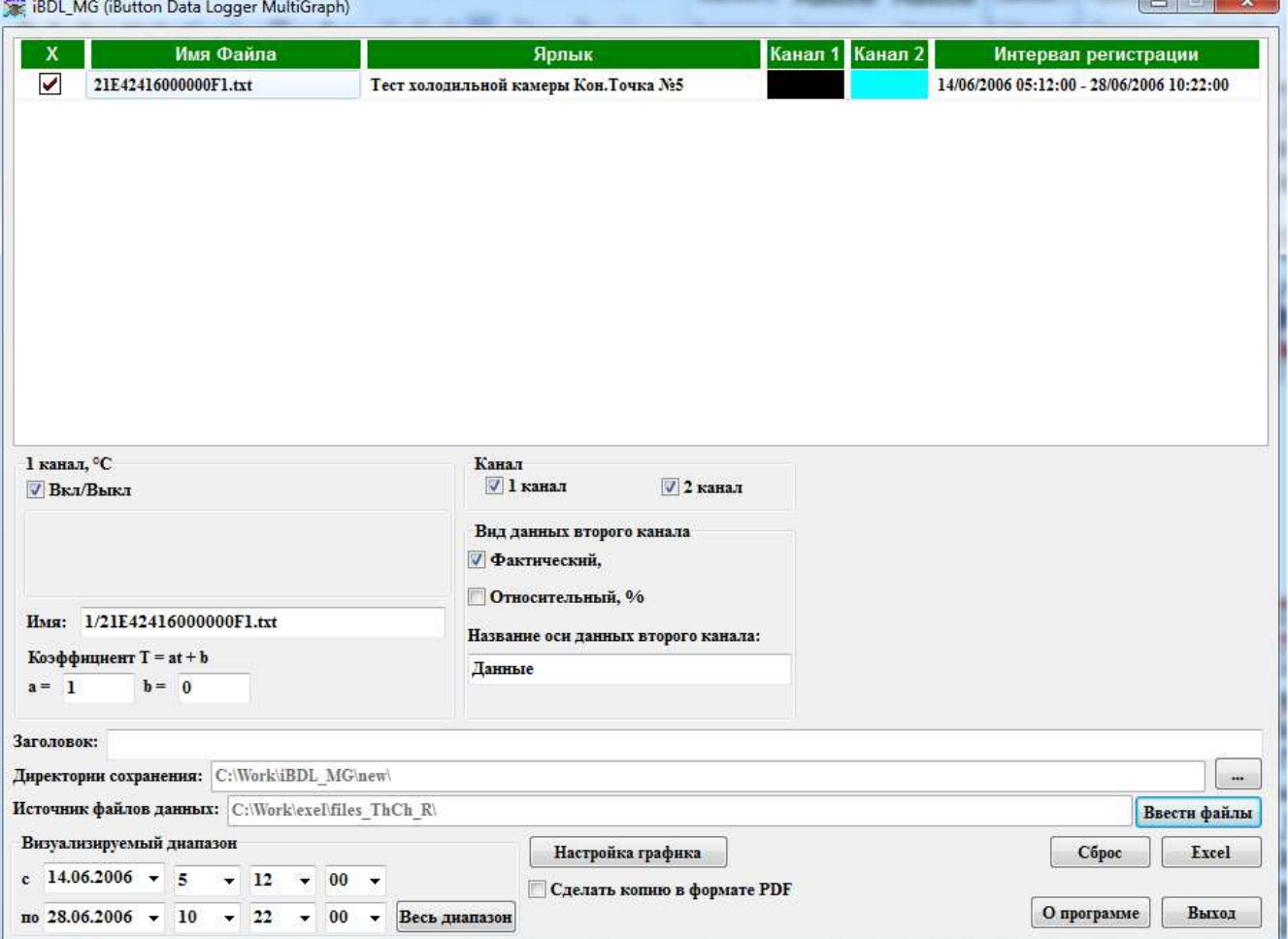

Внимание! Некоторые антивирусные программы могут видеть угрозу в исполняемом модуле iBDL MG.exe. Поэтому для корректной работы этого приложения необходимо продолжить запуск файла iBDL MG.exe любым способом, предусмотренным (допустимым) применяемыми средствами антивирусной защиты.

В верхней части основного окна визуальной оболочки исполняемого модуля iBDL\_MG.exe расположена Таблица кривых, каждая строчка которой связанна с определённой кривой, подлежащего формированию результирующего графического изображения. Помимо Таблицы кривых, основное окно "iBDL MG (iButton Data Logger MultiGraph)" также включает: текстовые поля {Заголовок:}, {Директория сохранения:}, {Источник файлов данных:}, мнемокнопки [О программе], [Сброс], [Ввести файлы], [...], [Выход], [Ехсеl], [Настройка графика], а также опцию. {Сделать копию в формате PDF}.

Для запуска процедуры формирования результирующего протокола пользователь должен указать подлежащие обработке файлы данных текстового формата. Каждый из таких файлов, задаёт вид одной из кривых результирующего графического изображения, и связан с определённой строкой Таблицы кривых, расположенной в верхней части основного окна "iBDL MG (iButton Data Logger MultiGraph)". Затем необходимо корректно заполнить текстовые поля, поля-признаки и правильно выставить мнемопереключатели основного окна "iBDL MG (iButton Data Logger MultiGraph)" и вспомогательных окон визуальной оболочки исполняемого модуля iBDL MG.exe, которые управляют порядком формирования отчётного документа. После этого следует, используя мнемокнопку [Excel], запустить процесс формирования результирующего графического изображения. Тогда по окончании всех операций обработки, реализуемых исполняемым модулем iBDL MG.exe, можно либо вывести сформированное результирующее изображение на печать, либо сохранить его в виде файла.

# Внимание! Некорректное заполнение полей визуальной оболочки исполняемого модуля может привести к сбоям в его работе, а так же к формированию искаженного результирующего графического изображения.

# Выбор подлежащих обработке файлов данных

Чтобы выбрать файлы для обработки исполняемым модулем Вагрузить данные из файла «нажать» мнемокнопку [Ввести файлы], необходимо расположенную правее текстового поля {Источник файлов данных: }. «мышкой» (т.е. позиционировать указатель (курсора) манипулятора «мышь» на избранном объекте оболочки с последующим одним кратким нажатием (кликом) левой клавиши манипулятора). При этом исполняемым модулем iBDL MG.exe открывается служебное окно "Загрузить данные из файла". С помощью этого окна пользователь может выбрать имя текстового файла данных, сформированного программами: или iBDL R. или iBDL\_R\_Demo, или ThCh\_R, или ThCh\_R\_Demo, или<br>ThCh\_FG, или ThCh\_FG+, графическое представление которого требуется включить в формируемое модулем результирующее изображение. Формат этого служебного окна и правила работы с ним являются типовыми для ОС Windows, установленной на компьютере пользователя.

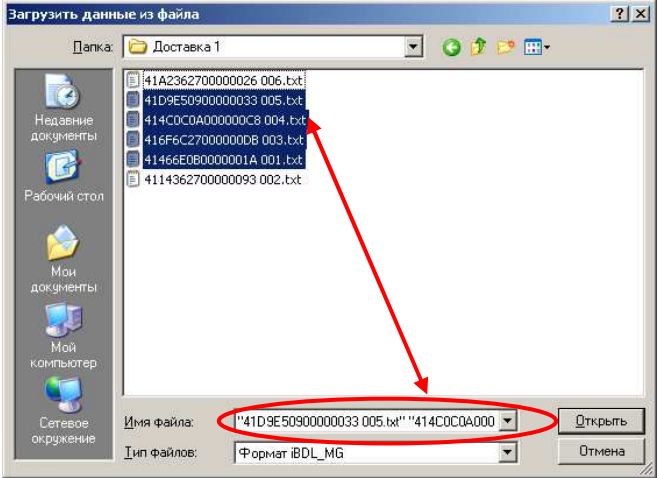

Следует помнить о том, что для назначения конкретного файла данных, подлежащего обработке исполняемым модулем iBDL MG.exe, надо не просто позиционировать курсор на имени выбранного файла данных в списке ресурсов жёсткого диска, а необходимо, чтобы его имя появилось в поле {Имя файла} служебного окна "Загрузить данные из файла".

При этом поле {Источник файлов данных:} всегда содержит путь к корню директории, содержащей последний, назначенный таким образом файл данных, требующей обработки исполняемым модулем iBDL MG.exe.

Выделить несколько файлов данных в окне "Загрузить данные из файла" можно, если позиционировать курсор манипулятора «мышь» в свободной зоне, а затем, нажать левую кнопку манипулятора, и, не отпуская её, растягивать прямоугольную область, захватывая имена подлежащих обработке файлов данных. Таким образом, для обработки исполняемым модулем выделяются все файлы данных, попавшие в эту область. Назначить подлежащие обработке файлы данных также можно, если при нажатой клавише [Ctrl] (она расположена в левом нижнем углу клавиатуры), поочерёдно выбирать манипулятором «мышь» имена нужных файлов данных. Или любым другим способом, предусмотренным ОС Windows.

Ene iBDL\_MG (iButton Data Logger MultiGraph)

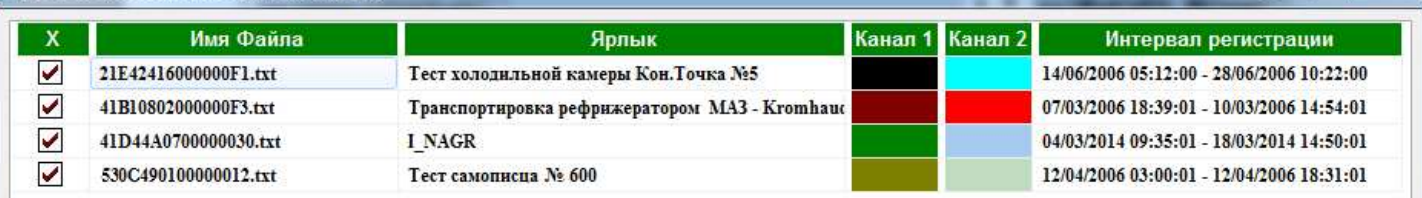

После последовательного нажатия мнемокнопки [Открыть] в окне "Загрузить данные из файла" Таблица кривых в основном окне исполняемого модуля iBDL\_MG.exe заполняется строками, число которых соответствует<br>количеству файлов данных, назначенных пользователем для включения их в формируемое модулем результирующее изображение. Каждая строка такой Таблицы состоит из шести столбцов. Рассмотрим каждый из столбцов этой Таблицы слева направо:

 $\sim$   $\sim$   $x$ 

- 1) *Первый столбец [*×*] Таблицы кривых.* Признак, отвечающий за включение в состав результирующего изображения, результатов регистрации, содержащихся в файле данных, с которым связана эта строка Таблицы кривых. По умолчанию результаты из файла данных, связанных со строкой, всегда включены в состав результирующего изображения (установлена мнемоническая галочка). При этом кривая, построенная по результатам регистрации, хранящимся в файле данных, назначенном для текущей строки Таблицы кривых, включена в результирующее изображение. Для исключения кривой из состава, формируемого модулем результирующего изображения нужно снять манипулятором «мышь» мнемоническую галочку, расположенную в соответствующей ячейке столбца [×]. Тогда данные этого пункта формы не будут использоваться программой при формировании результирующего изображения.
- 2) *Второй столбец [Имя Файла] Таблицы кривых* содержит имя текстового файла данных. Содержимое данной ячейки также по умолчанию используется для названия соответствующих кривых формируемого модулем результирующего изображения.
- 3) *Третий столбец {Ярлык} Таблицы кривых*, отображает сопровождающую информацию, сохранённую в Ярлыке регистратора. Содержимое Ярлыка считано из файла источника, данные из которого будут использованы для построения кривой, связанной с соответствующей строкой Таблицы кривых. Программой отображаются первые 64-символа ярлыка. Для получения полного содержимого Ярлыка необходимо выбрать «мышкой» поле соответствующей ячейки в столбце {Ярлык}. При этом открывается окно "Ярлык", содержащее полную статусную информацию, хранящуюся в дополнительной памяти регистратора, из содержимого памяти которого был сформирован подлежащий обработке исполняемым модулем файл данных.
- 4) *Четвёртый и пятый столбцы {Канал 1} и {Канал 2} Таблицы кривых* отображают цвета кривых, которые будут использованы для прорисовки исполняемым модулем линий кривых, связанных с соответствующей строкой Таблицы кривых.

Исполняемый модуль iBDL\_MG.exe по умолчанию задаёт разные цвета только для первых двадцати файлов данных, добавляемых в Таблицу кривых. Далее кривые, связанные со всеми последующими добавляемыми в Таблицу кривых файлами данных, будут иметь чёрный цвет.

Для изменения цвета графика в результирующем изображении нужно выбрать «мышкой» поле соответствующей строки Таблицы кривых в столбцах *{Канал 1} или {Канал 2}*. Затем в открывшемся после этого служебном окне-палитре "Цвет" следует выбрать с помощью указателя манипулятора «мышь» необходимый цвет кривой. Для выбора цвета нужно выбрать ячейку с подходящим цветом и нажать кнопку [ОК] внизу окна "Цвет". Если требуется более точный выбор оттенка цвета, необходимо «нажать» «мышкой» кнопку [Определить цвет>>] и воспользовавшись палитрой выбора, сформировать нужный оттенок, используя типовые приёмы работы с этим

стандартным сервисом ОС Windows. Вид и возможности, предоставляемые пользователю, окном "Цвет" могут отличаться для различных модификаций ОС Windows.

После «нажатия» «мышкой» в окне выбора "Цвет" мнемокнопки [ОК] открывается ещё одно служебное окно "Маркер". Оно обеспечивает выбор формы маркера для интерполяционных точек кривой, связанной с выбранным каналом соответствующей строки Таблицы кривых. После выбора формы маркера, осуществляемого благодаря предварительному позиционированию курсора в центре круглого поля-признака, расположенного правее отображения образца маркера требуемой формы, с последующим кратким «нажатием» левой клавиши «мышки», необходимо «нажать» кнопку [ОК], расположенную внизу окна "Маркер". После этого программа автоматически переключится на основное окно исполняемого модуля iBDL\_MG.exe, где ячейка Канала выбора цвета Таблицы кривых уже будет иметь фоновую закраску соответствующую выбранному пользователем цвету.

5) *Столбец {Интервал регистрации } Таблицы кривых.* Отображаемые через символ тире ("—") числовые поля в этом столбце Таблицы кривых формируются автоматически и не могут быть изменены пользователем. Они отображают временны́е значения: начальный момент и конечный момент интервала регистрации результатов, содержащихся в каждом из назначенных пользователем файлов данных. При этом каждое из отображаемых числовых полей имеет формат: *<dd/mm/yyyy hh:nn>*, где *dd* – день, *mm* – месяц, *yyyy* - год, *hh* – часы, *nn* – минуты, по показаниям узла часов/календаря логгера, на базе содержимого памяти которого был сформирован обрабатываемый исполнительным модулем файл данных.

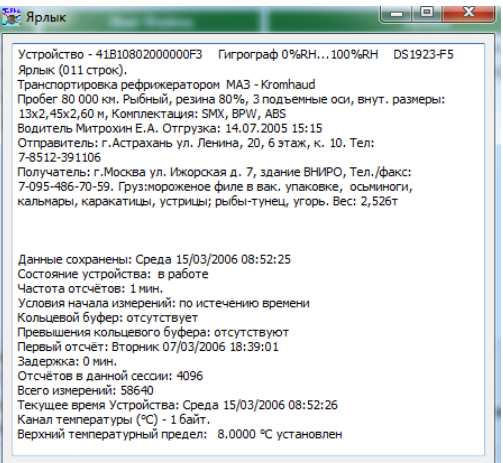

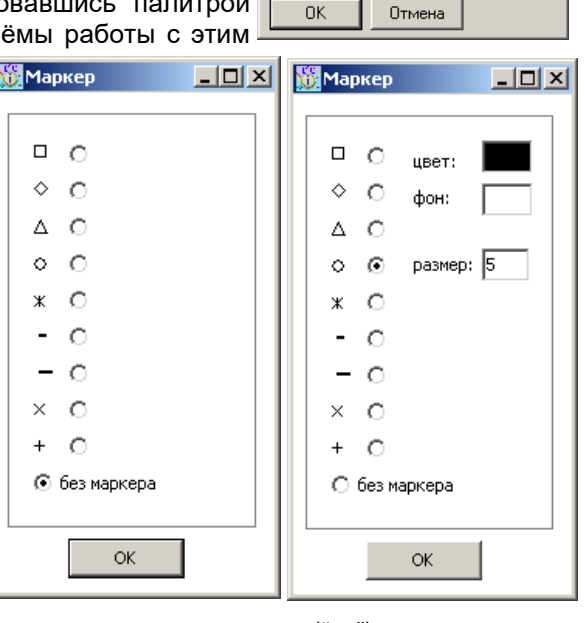

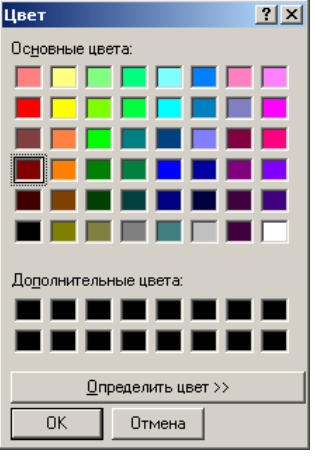

Строка выбранного файла в Таблице кривых подсвечена, синим цветом. Для переключения между строками необходимо, позиционировать указатель (курсора) манипулятора «мышь» на любой строке Таблицы кривых и исполнить короткий клик левой клавиши манипулятора (это необходимо для передачи фокуса Таблице). Далее переключение между строками Таблицы кривых можно осуществлять с помощью однократного клика левой или правой кнопки манипулятора после предварительного позиционирования курсора на необходимой строке, или для одинарного переключения между строками Таблицы можно использовать функциональные клавиши-стрелки вверх и вниз на клавиатуре компьютера, или можно использовать функцию «*скрол*» манипулятора мышь.

Ниже Таблицы кривых располагается область дополнительных параметров отображения. При этом два раздела параметров (отмеченные на рисунке овалами красного цвета) индивидуальны для каждого введенного файла, а другие два (отмеченные на рисунке овалами зеленого цвета) – общие для всех файлов Таблицы кривых. Поэтому при переключении между строками Таблицы кривых происходит смена индивидуальных параметров, а значения общих параметров остаются неизменными.

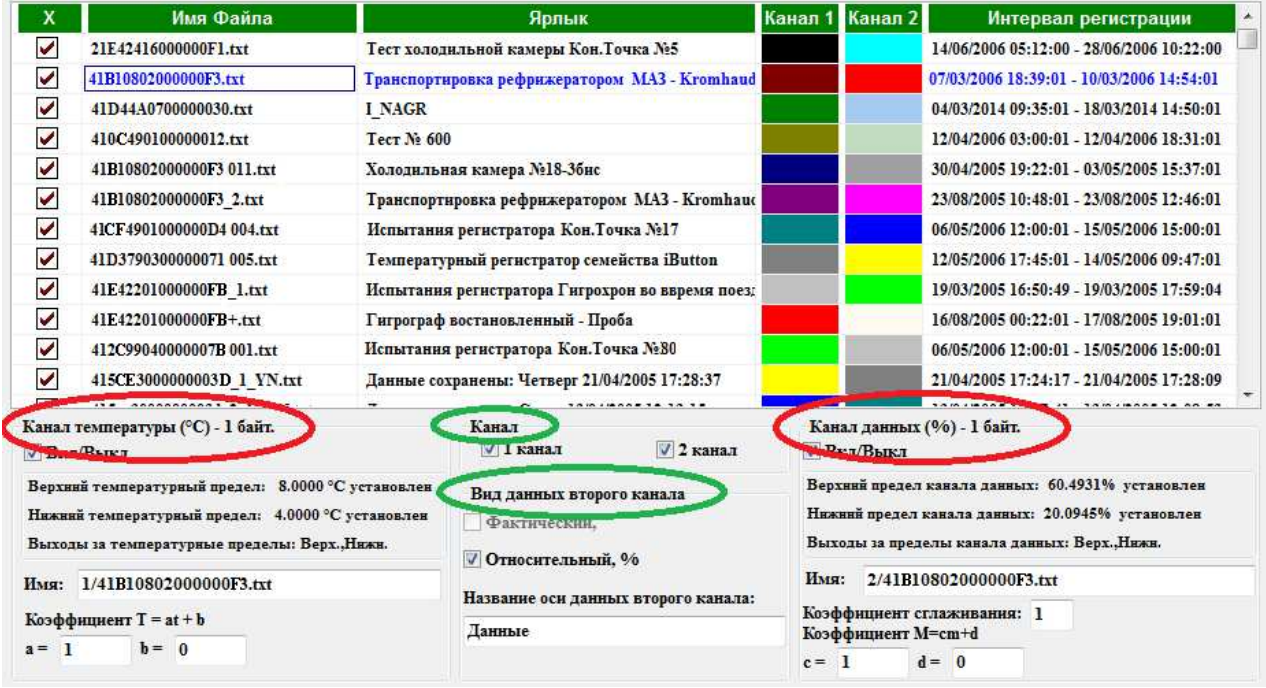

## *Индивидуальные параметры*

Индивидуальные параметры состоят из подраздела параметров первого канала (основного канала или 1 канала) и подраздела параметров второго канала (канала данных или 2 канала). В случае если для обработки выбран файл, сформированный из данных от одноканального регистратора (DS1922L/T/E или DS1925L), то в разделе дополнительных параметров будет отсутствовать подраздел параметров второго канала. Аналогичная ситуация будет, если для обработки выбран файл, сформированный из данных от двухканального регистратора (DS1923), второй канал которого был блокирован еще на этапе задания установочных параметров. Если для обработки выбран файл данных, сформированный из результатов, полученных от двухканального регистратора, у которого на этапе задания значений установочных параметров, был блокирован первый основной канал, то в разделе индивидуальных параметров будет отсутствовать подраздел параметров первого канала. Если же выбран файл данных, сформированный из результатов, полученных от двухканального регистратора, у которого на этапе задания значений установочных параметров, оба канала были разблокированы, то в разделе индивидуальных параметров будут отображены подразделы параметров первого и второго каналов.

Слева сразу под Таблицей кривых располагается подраздел индивидуальных параметров первого канала. Он имеет заголовок, состоящий из названия измеряемой величины, ее размерности и количества байт сохранения результатов. В первой строке раздела расположена мнемоническая галочка "Вкл/Выкл" которая отвечает за включение данных первого канала выбранного регистратора в результирующий протокол. При переводе мнемонической галочки в положение "Выкл" т.е. при снятии галочки, все остальные строки раздела индивидуальных параметров первого канала становятся недоступны. Под мнемонической галочкой "Вкл/Выкл" располагается текстовый карман содержащий информацию о верхнем и нижнем

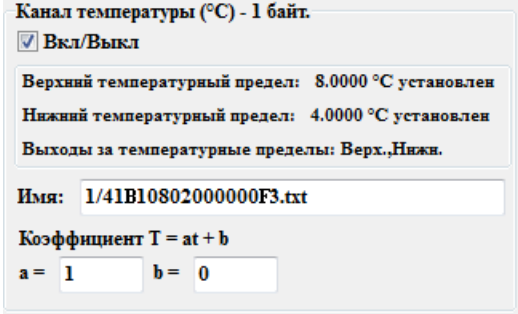

5 из 13 *}{* Описание на iBDL\_MG.exe пределах. Значения верхнего и нижнего предела указываются после надписей *«Верхний температурный предел:»* и *«Нижний температурный предел:»*, соответственно. Далее в каждой из строк текстового кармана, связанного с отображением заданных для логгера пределов, выводится либо аббревиатура «*установлен*», (логгер фиксирует достижение заданного предела), либо аббревиатура «*не установлен*» (факт достижения контролируемой логгером величины не отслеживается логгером, хотя значение предела и было задано). Если указанные в текстовых карманах значения пределов были нарушены в ходе сессии регистрации, информацию о ходе исполнения которой содержит обрабатываемый файл данных, это отображается в третьей строке

соответствующего текстового кармана. После надписи «*Выходы за температурные пределы:»*. Если указана аббревиатура «*Верх.*» - был нарушен верхний предел. Если указана аббревиатура «*Нижн.*» - был нарушен нижний предел. Если указаны сразу две аббревиатуры «*Верх.*» и «*Нижн.*» - были нарушены оба предела. Описываемая статусная информация, переносится непосредственно из обрабатываемого файла данных и не может быть изменена пользователем.

Сразу под текстовым карманом располагается поле с названием "Имя:" – это имя кривой графика в результирующем протоколе. Данной поле заполняется исполняемым модулем автоматически и состоит из номера канала, разделителя "/" и имени файла, выделенного в Таблице кривых. При этом пользователю предоставляется возможность изменить это имя.

Ниже расположены опции {Коэффициент T=at+b} подраздела первого канала раздела индивидуальных параметров, которые отображают в отдельных полях текущие значения мультипликативного **a** и аддитивного **b** поправочных коэффициентов. Такие коэффициенты используются исполняемым модулем iBDL\_MG.exe в ходе реализации процедуры обработки данных, зафиксированных логгером по основному каналу, и затем считанных из назначенного файла данных, содержащего в символьную копию памяти iBDL.

При этом левом поле {**a=**} отображается значение мультипликативного коэффициента - **a**, а в правом поле {**b=**} выводится значение аддитивного коэффициента - **b**. Процедура коррекции выполняется исполняемым модулем iBDL\_ MG.exe для всех температурных значений, накопленных в памяти логгера в соответствии с формулой: **T=a**×**t+b**, где **T** – скорректированное значение температуры, а **t** – результат, зарегистрированный регистратором iBDL по первому каналу. По умолчанию функция коррекции результатов, зафиксированных по первому каналу, отключена, поэтому всегда по умолчанию **a**=1,000 и **b**=0,000. Это означает, что формируемый исполняемым модулем iBDL\_ MG.exe результирующий протокол содержит нескорректированные данные по первому каналу, т.е. данные, считанные непосредственно из памяти логгера, без какой-либо их дополнительной обработки. При необходимости смещения данных первого канала на определённую величину используется аддитивный коэффициент **b**. При необходимости масштабирования данных первого канала на определённую величину используется мультипликативный коэффициент **a**.

Справа сразу под Таблицей кривых располагается подраздел индивидуальных параметров второго канала. Он имеет заголовок, состоящий из названия измеряемой величины, ее размерности и количества байт сохранения результатов. В первой строке раздела расположена мнемоническая галочка "Вкл/Выкл" которая отвечает за включение данных второго канала выбранного регистратора в результирующий протокол. При переводе мнемонической галочки в положение "Выкл" т.е. при снятии галочки, все остальные строки раздела индивидуальных параметров первого канала становятся недоступны. Под мнемонической галочкой "Вкл/Выкл" располагается

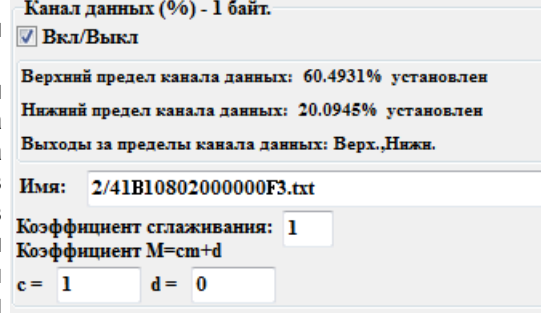

текстовый карман содержащий информацию о верхнем и нижнем пределах. значения верхнего и нижнего предела указываются после надписей *«Верхний предел канала данных:»* и *«Нижний предел канала данных:»*. Далее в каждой из строк текстового кармана, связанного с отображением заданных для логгера пределов, выводится либо аббревиатура «*установлен*», (логгер фиксирует достижение заданного предела), либо аббревиатура «*не установлен*» (факт достижения контролируемой логгером величины не отслеживается логгером, хотя значение предела и было задано). Если указанные в текстовых карманах значения пределов были нарушены в ходе сессии регистрации, информацию о ходе исполнения которой содержит обрабатываемый файл данных, это отображается в третьей строке соответствующего текстового кармана. После надписи «*Выходы за пределы канала данных:»*. Если указана аббревиатура «*Верх.*» - был нарушен верхний предел. Если указана аббревиатура «*Нижн.*» - был нарушен нижний предел. Если указаны сразу две аббревиатуры «*Верх.*» и «*Нижн.*» были нарушены оба предела. Описываемая статусная информация, переносится непосредственно из обрабатываемого файла данных и не может быть изменена пользователем.

Сразу под текстовым карманом располагается поле с названием "Имя:" – это имя кривой графика в результирующем протоколе. Данной поле заполняется исполняемым модулем автоматически и состоит из номера канала, разделителя "/" и имени файла, выделенного в Таблице кривых. При этом пользователю предоставляется возможность изменить это имя.

Ниже расположена опция коэффициент сглаживания для канала данных. В связи с тем, что при регистрации сигнала от внешнего датчика, подключаемого к каналу данных регистраторов iBDL, в фиксируемых показаниях возможно наличие случайной составляющей из-за различных помех, добавлен специальный параметр {Коэффициент сглаживания}. Регулировка этого параметра позволяет устранить случайную составляющую в зафиксированных логгером показаниях с помощью процедуры экспоненциального сглаживания, реализуемой по формуле:

где

$$
X_i=X_i\times K_{crn}+X_{i\text{-}1}\times (1-K_{crn}),
$$

- $-$  X<sub>i</sub> текущее значение регистрируемой величины,
- $X_{i,1}$  предыдущее значение регистрируемой величины,
- $-$  коэффициент  $K_{\text{crn}}$  который может принимать значение от 0 до 1.

Соответственно, чем меньше коэффициент K<sub>сгл</sub>, тем больше степень сглаживания данных, т.е. тем меньше присутствие случайной составляющей в информации, содержащейся в результирующем протоколе. По умолчанию K<sub>crn</sub> = 1, т.е. сглаживание отсутствует. Если K<sub>crn</sub>=0 каждое следующее зарегистрированное значение будет равно предыдущему. В этом случае можно потерять всю информацию о процессе, ревизуемом логгером.

Ниже расположенные опции {Коэффициент M=cm+d} подраздела второго канала отображают в отдельных полях текущие значения мультипликативного с и аддитивного **d** поправочных коэффициентов. Такие коэффициенты используются исполняемым модулем iBDL MG.exe в ходе реализации процедуры обработки данных, зафиксированных логгером по каналу данных, и затем считанных из назначенного файла данных, содержащего в символьную копию памяти iBDL

При этом левом поле {c=} отображается значение мультипликативного коэффициента - с, а в правом поле {d=} выводится значение аддитивного коэффициента - d. Процедура коррекции выполняется исполняемым модулем iBDL Pr.exe для всех значений, накопленных в памяти логгера по каналу данных в соответствии с формулой:  $M=c\times m+d$ , где  $M$  – скорректированное значение зафиксированное логгером по каналу данных, а  $m$  – результат, зарегистрированный регистратором iBDL по второму каналу. По умолчанию функция коррекции результатов, зафиксированных по каналу данных, отключена, поэтому всегда по умолчанию  $c=1.000$  и  $d=0.000$ . Это означает, iBDL MG.exe **YTO** формируемый исполняемым модулем результирующий протокол содержит нескорректированные данные по второму каналу, т.е. данные, считанные непосредственно из памяти логгера, без какой-либо их дополнительной обработки. При необходимости смещения данных второго канала на определённую величину используется аддитивный коэффициент с. При необходимости масштабирования данных второго канала на определённую величину используется мультипликативный коэффициент d.

С помощью исполняемого модуля iBDL MG.exe пользователь, опираясь, например, на результаты собственных испытаний, проведённых им по той или иной методике, может изменить значения поправочных коэффициентов на этапе обработки текстового файла данных с информационной копией iBDL. Такие действия, например, могут обеспечить получение нескорректированных данных из памяти логгера или проведение процедуры коррекции по формулам T=axt+b и M=cxm+d, с более достоверными, с точки зрения пользователя, поправочными коэффициентами.

# Общие параметры

В центре под Таблицей кривых расположены общие параметры для обоих каналов любого из файлов назначенных в Таблице кривых. Они состоят из нескольких разделов.

Разлеп (Канал), который определяет данные, каких каналов кажлого регистраторов будут отображены на результирующем графике для всех открытых файлов информационных копий. Отображаться будут данные тех каналов, которые имеют мнемоническую галочку в отдельном поле, расположенном слева рядом с надписями «1 канал» и «2 канал», однозначно определяющими номер каждого канала. Установить галочки можно с помощью выбора соответствующего манипулятором «мышь» снять.

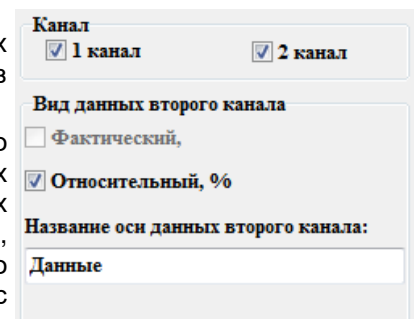

Если первый канал не блокирован и имеет температурные отсчеты, считанные из очередного файла данных, то кривые графиков второго канала строятся по вспомогательной оси ординат для данных, расположенной справа от изображения кривых графика.

Чтобы данные того или иного канала не отображались на графике, нужно с помощью повторного выбора манипулятором «мышь» снять мнемоническую галочку в поле, расположенном рядом с номером этого канала. Пусть в модуле iBDL MG.exe открыт файл данных, соответствующий регистратору, у которого второй канал отсутствует или не был разблокирован в последней сессии, а пользователь запретил отображение также и первого канала этого регистратора на результирующем графике, убрав галочку из поля рядом с надписью «1 канал» раздела {Канал}. Тогда этот п∨нкт списка в Таблицы кривых подсветится красны цветом, а галочка [х] в первой ячейке Таблицы кривых будет снята.

Раздел {Вид данных второго канала} позволяет выбрать формат представления данных второго канала. Формат {Фактический} - можно использовать только в том случае, если у всех открытых файлов единицы измерения данных второго канала одинаковые. На результирующем графике выводятся фактические измеренные значения показаний второго канала, извлеченные из файла данных, аналогично данным первого канала.

Формат {Относительный} - используется, если единицы измерения данных второго канала из файлов, задействованных в пользовательской форме, не совпадают. На графике в этом случае выводятся относительные значения данных в процентах «%». Т.е. каждая точка, откладываемая на результирующем графике по оси ординат и соответствующая показаниям второго канала вычисляется по формуле:

$$
Xi\% = Xi \times 100\% / Xmax
$$

где

- Xi - текущее значение регистрируемой величины по второму каналу,

- Хтах – максимальное значение регистрируемой величины по второму каналу на всём интервале построения графика.

Поле (Название оси данных второго канала) по умолчанию содержит надпись «Данные». В это поле пользователь может ввести собственный текст названия для этой оси. Количество символов в поле {Название оси данных второго канала} неограниченно.

#### *Сервисные элементы основного окна*

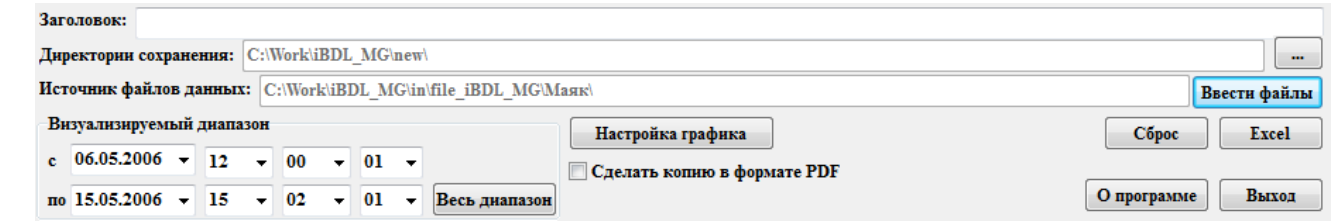

Заголовок листа с общим результирующим изображением всех графиков вписывается пользователем самостоятельно в текстовое поле **{Заголовок}**, которое расположено под Таблицей кривых ниже разделов параметров. Например, «*Мониторинг объектов*». Количество символов в текстовом поле {Заголовок} неограниченно. Если поле {Заголовок} оставить незаполненным, то лист с общим результирующим изображением, формируемым исполняемым модулем iBDL\_MG.exe, будет отображён без заголовка.

В поле **{Директория сохранения:}** указывается имя директории-приёмника для сохранения файлов, содержащих результирующие изображения, формируемые исполняемым модулем iBDL\_MG.exe. По умолчанию файлы с результирующими изображениями будут сохраняться в директории, из которой был выполнен запуск исполняемого модуля iBDL\_MG.exe. Имя каждого из таких файлов имеет формат состоящий из двух частей: аббревиатуры "iBDL\_MG-" и временно́го момента создания результирующего изображения, зафиксированного по часам компьютера, формированного в формате - *«-ддммгг\_ччммcc*», где *дд* – день, *мм* – месяц, *гг* – последние два разряда года, *чч* – часы, *мм* – минуты, *сс* – секунды.

Вид расширения такого файла определяется используемой на компьютере пользователя версией программы Excel. Пример - iBDL\_MG-210414\_225153.xlsx. Рядом с полем {Директория сохранения:} (справа) находится мнемокнопка […], которая позволяет задать иную директорию хранения файлов с результирующими изображениями. При «нажатии» манипулятором «мышь» этой мнемокнопки открывается служебное окно "Обзор папок", с помощью которого пользователь может выбрать имя новой директории сохранения файлов с протоколами, сформированными исполняемым модулем. Формат этого служебного окна и правила работы с ним являются типовыми для ОС Windows, установленной на компьютере пользователя.

Текстовое поле **{Источник файлов данных:}** является информационным. Оно всегда отображает путь к корню директории, содержащей последний файл данных требующий обработки исполняемым модулем iBDL\_MG.exe, назначенный пользователем в рамках заполнения Таблицы кривых (подробнее см. главу «Выбор подлежащих обработке файлов данных»).

Мнемокнопка **[Сброс]**, расположенная ниже текстового поля {Источник файлов данных:}, позволяет при её выборе манипулятором «мышь» полностью очистить содержимое Таблицы кривых. Такая функция является полезной в случае инициирования пользователем очередной операции заполнения Таблицы кривых именами подлежащих обработке файлов данных в рамках подготовки нового сценария формирования результирующего изображения, формируемого исполняемым модулем iBDL\_MG.exe.

сентябрь 2018 г.

common@elin.ru

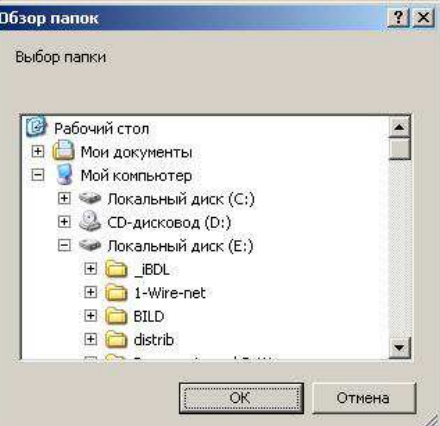

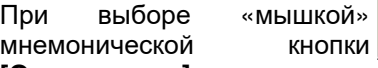

**[О программе]**, выводится информационное окно "О программе", которое знакомит пользователя с названием программы, номером её версии, организацией-разработчиком. Выбор «мышкой» мнемонической кнопки [ОК] этого окна обеспечивает его закрытие.

Опция **[Сделать копию в формате PDF]** позволяет включить автоматическое создание копии результирующего изображения в pdf-формате. Результирующее изображение в виде отдельного файла pdf-формата сохраняется в директорию, из которой производился запуск исполняемого модуля с именем, состоящим из заголовка - «iBDL\_MG», даты в формате: «*-*

*ддммгг\_ччммcc*», сформированной по показаниям узла часов/календаря компьютера и программного расширения .pdf, где дд – день, *мм* – месяц, *гг* – последние два разряда года, *чч* – часы, *мм* – минуты, *сс* – секунды. Опция будет разрешена, если в поле-признаке, расположенном слева от её названия, имеется мнемоническая галочка, и напротив опция будет запрещена, если в этом поле-признаке мнемоническая галочка отсутствует. Переключение опции осуществляется благодаря её выбору посредством «мышки».

# **Внимание! Опция {Сделать копию в формате PDF} легальна только при совместной работе исполняемого модуля iBDL\_MG.exe с Microsoft Office версии выше 2010.**

# *Временно́й диапазон результирующего изображения*

iBDL MG (iButton Data Logger MultiGraph)

полученным от регистраторов iBDL и/или

или комплексом ThermoChron Peвизов

OK

Программа построения графиков по результатам,

регистраторов ТЕРМОХРОН, которые были сохранены в виде текстовых файлов комплексом iBDL Ревизор

• О программе

**IBDL MG** 

Версия 2.0

НТЛ "ЭлИн" wwalin ru

8 из 13 *8 8 8 8 8 8 8 8 8 8 8 8 8 <i>8 8 8 <i>8 8 8 <i>8 <i>8 8 <i>8 8 8 <i>8 8 8 <i>8 8 8 <i>8 8 <i>8 8 88 8* Внизу основного окна исполняемого модуля iBDL\_MG.exe пользовательской оболочки расположены числовые поля, определяющие полный временно́й диапазон результирующего изображения графического представления результатов, содержащихся во всех файлах данных, назначенных пользователем в сформированной выше Таблице кривых. Такие поля обозначены {Визуализируемый диапазон с :}, и разделены друг от друга делителем {по}. Значения в этих полях первоначально формируются программой автоматически, модифицируясь в ходе

задания пользователем каждого очередного файла с данными при заполнении им Таблицы кривых. При этом эти числовые поля задают временной интервал, начало которого определяется самым ранним моментом старта процедуры регистрации результатов, считанных из всех заявленных в Таблице кривых файлов данных, а конец самым поздним моментом окончания регистрации этих результатов.

Пользователь самостоятельно может установить более узкий временной диапазон, модифицируя доступными ему методами значения каждого из числовых полей (используя при этом клавиатуру компьютера или манипулятор «мышь»). Например, используя значения из вариантов предлагаемых выпадающем списком, активизация которого возможна в случае «нажатия» «мышкой» на пиктограмму [▼], расположенную правее каждого из числовых полей. Рекомендуемый порядок модификации полей: сначала установить значение в поле дата - {День Месяц Год}, затем значение в поле {Час} и в конце значения в поле {Минуты} и {Секунды}.

Т.о. пользователь получает возможность включить в результирующие изображение значения связанные только с интересующим его интервалом времени регистрации, отбросив избыточную информативность данных, которая не нужна ему при подготовке конкретного отчётного документа.

Если временной диапазон регистрации результатов, представленный тем или иным файлом данных Таблицы кривых, не попадает в заданные пользователем временные границы, то шрифт в ячейке "Диапазон дат" соответствующей строки Таблицы кривых будет автоматически выделен красным цветом, а также автоматически будет снята мнемоническая галочка, расположенная в первой ячейке этой строки Таблицы кривых.

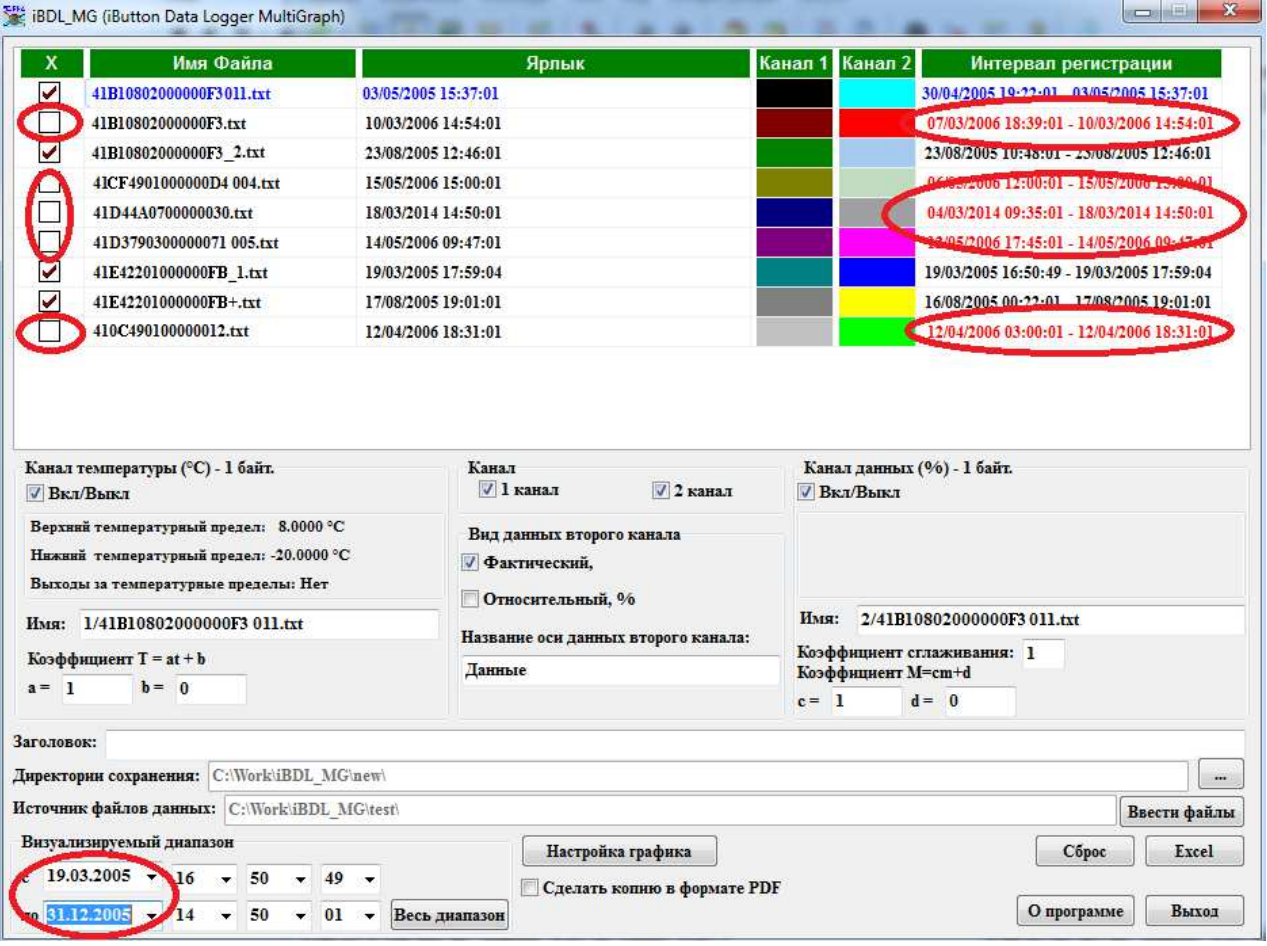

Мнемокнопка [Весь диапазон] выставляет текущий диапазон графического изображения в соответствии с самым ранним моментом старта процедуры регистрации результатов, считанных из всех заявленных в Таблице кривых файлов данных (да же тех у которых снята мнемоническая галочка), а конец - самым поздним моментом окончания регистрации этих результатов.  $\sim$   $\sim$   $\sim$  $1.96$ 

## Настройки параметров внешнего вида результирующего изображения

Для настройки параметров внешнего вида результирующего изображения исполняемый **iBDL MG.exe** МОДУЛЬ предоставляет ряд сервисных возможностей, определяемых разделами и опциями специального окна "Настройка графика". Для перехода к этому окну необходимо манипулятором «МЫШЬ» мнемоническую активизировать **КНОПКУ** [Настройка графика], расположенную ниже текстового поля {Источник файлов данных:} основного окна "iBDL MG".

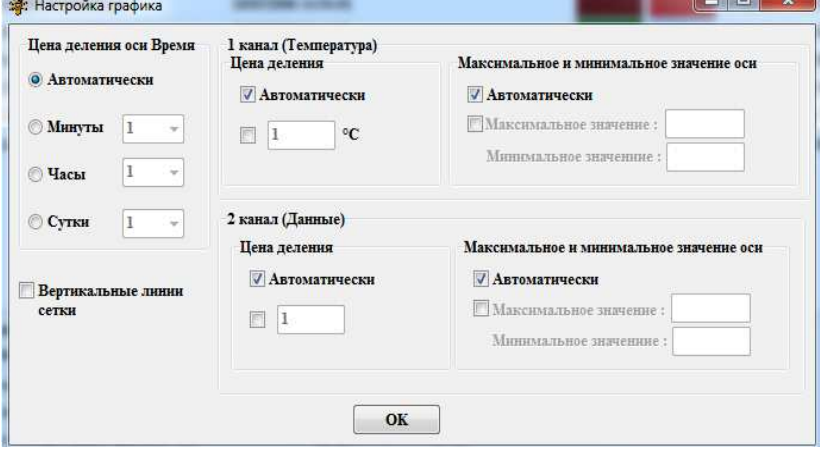

Окно " *Настройка графика* " разбито на три части:

- 1) общие настройки {Цена деления оси Время} и {Вертикальные линии сетки} (см. панель в левой зоне окна),
- 2) настройки первого канала панель {1 канал (Температура)} (см. правая верхняя зона окна),
- 3) настройки второго канала панель {2 канал (Данные)} (см. правая нижняя зона окна).

# *Общие настройки.*

- {Цена деления оси Время} позволяет выбрать шаг отображения сетки, и формат основных делений оси времени, т.е. оси абсцисс, при развёртке представления зарегистрированных результатов (определяется положением мнемонической точки в одном из полей раздела): .<br>Цена делення осн Время<sup>.</sup>
	- Если поле-признак {Автоматически} раздела {Цена деления оси Время} содержит мнемоническую точку (мнемоническая точка в поле слева от надписи «*Автоматически*») - цена деления будет установлена согласно внутреннему алгоритму построения графиков программы Excel. Эта опция выбрана по умолчанию.
	- Если поле-признак {Минуты} раздела {Цена деления оси Время} содержит мнемоническую точку - можно установить цену деления от 1 до 60 минут с помощью выпадающего списка, нажав «мышкой» пиктограмму [▼], находящуюся справа от опции. Ось начинается с ближайшей к моменту начала измерений минуты, конец оси соответствует ближайшей минуте окончания регистрации. Эта опция по умолчанию содержит единичное значение.

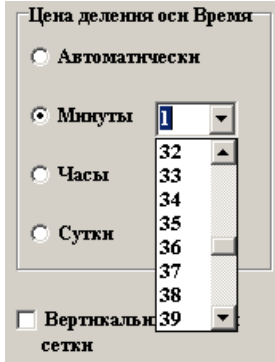

- Если поле-признак {Часы} раздела {Цена деления оси Время} содержит мнемоническую точку можно установить цену деления от 1 до 24 часов с помощью выпадающего списка, нажав «мышкой» пиктограмму [▼], находящуюся справа от опции. Ось начинается с ближайшего к моменту начала измерений часа, конец оси соответствует ближайшему часу окончания регистрации. Эта опция по умолчанию содержит единичное значение.
- Если поле-признак {Сутки} раздела {Цена деления оси Время} содержит мнемоническую точку можно установить цену деления от 1 до 31 суток с помощью выпадающего списка, нажав «мышкой» пиктограмму [▼], находящуюся справа от опции. Ось начинается с ближайших к моменту начала измерений суток, конец оси соответствует суткам окончания измерений. Эта опция по умолчанию содержит единичное значение.
- Опция {Вертикальные линии сетки} предназначена для включения или отключения вертикальных линий разметочной сетки на графике результирующего изображения, формируемого исполняемым модулем iBDL\_MG.exe. Опция разблокирована, если поле-признак слева от аббревиатуры «*Вертикальные линии сетки*» содержит мнемоническую галочку. Вертикальные линии разметочной сетки имеют чёрный цвет. Каждая такая линия при этом связана с временны́м значением, формируемым исполняемым модулем iBDL\_MG.exe при отображении временно́й оси абсцисс графика результирующего изображения. По умолчанию эта опция отключена, т.е. мнемоническая точка в поле-признаке слева от аббревиатуры «*Вертикальные линии сетки*» отсутствует.

*Настройки первого канала* – *панель {1 канал (Температура)}.* 

- {Цена деления} позволяет выбрать шаг отображения сетки и формат основных делений оси температуры, т.е. оси абсцисс графика результирующего изображения (определяется положением мнемонической галочки в одном из полей-признаков раздела):
	- Если поле-признак {Автоматически} раздела {Цена деления} содержит мнемоническую галочку (мнемоническая галочка в поле слева от надписи «*Автоматически*») - цена деления будет установлена согласно внутреннему алгоритму построения графиков программы Excel. Эта опция выбрана по умолчанию.
	- Вторая опция этого раздела (мнемоническая галочка присутствует во втором полепризнаке раздела {Цена деления}) позволяет пользователю установить непосредственно с клавиатуры произвольное числовое значение цены деления по оси абсцисс.
- **В Автоматически**  $\sqrt{7.5}$  $\circ$ C
- Раздел {Максимальное и минимальное значение оси} позволяет установить максимум и минимум отображения результирующего изображения по оси температур (определяется положением мнемонической галочки в одном из полей-признаков раздела):
	- Если поле-признак {Автоматически} раздела {Максимальное и минимальное значение оси} содержит мнемоническую галочку (мнемоническая галочка в поле-признаке слева от надписи «*Автоматически*») максимум и минимум будут установлены согласно внутреннему алгоритму построения графиков программы Excel. Эта опция выбрана по умолчанию. Максимальное и минимальное значение оси
	- Вторая опция этого раздела (мнемоническая галочка присутствует во втором поле-признаке раздела {Максимальное и минимальное значение оси}) позволяет пользователю установить непосредственно с клавиатуры собственные числовые значения максимума и минимума по оси абсцисс.

*Настройки второго канала – панель {2 канал (Данные)}.* 

 {Цена деления} позволяет выбрать шаг отображения сетки и формат основных делений оси данных, т.е. оси ординат графика результирующего изображения (определяется положением мнемонической галочки в одном из полей-признаков раздела):

**ПАвтоматически** 

**Имаксимальное значение:** 100 Минимальное значениие: - 5

- Если поле-признак {Автоматически} раздела {Цена деления} содержит мнемоническую галочку (мнемоническая галочка в поле слева от надписи «*Автоматически*») - цена деления будет установлена согласно внутреннему алгоритму построения графиков программы Excel. Эта опция выбрана по умолчанию.
- Вторая опция этого раздела (мнемоническая галочка присутствует во втором поле-признаке раздела {Цена деления}) позволяет пользователю установить непосредственно с клавиатуры произвольное числовое значение цены деления по оси ординат.
- Раздел {Максимальное и минимальное значение оси} позволяет установить максимум и минимум отображения результирующего изображения по оси данных (определяется положением мнемонической галочки в одном из полей-признаков раздела):
	- Если поле-признак {Автоматически} раздела {Максимальное и минимальное значение оси} содержит мнемоническую галочку (мнемоническая галочка в поле-признаке слева от надписи «*Автоматически*») максимум и минимум будут установлены согласно внутреннему алгоритму построения графиков программы Excel. Эта опция выбрана по умолчанию.
	- Вторая опция этого раздела (мнемоническая галочка присутствует во втором поле-признаке раздела {Максимальное и минимальное значение оси}) позволяет пользователю установить непосредственно с клавиатуры собственные числовые значения максимума и минимума по оси ординат.

Переключение опции окна "*Настройка графика*" осуществляется благодаря их выбору посредством «мышки».

Кнопка [ОК] окна «Настройка графика" предназначена для его закрытия с сохранением заданных значений параметров. Это действие отрабатывается при «нажатии» «мышкой» мнемокнопки [ОК]. Если же «нажать» «мышкой» на системную пиктограмму сворачивания окна [×], расположенную в его верхнем правом углу, исполняемый модуль закрывает данное окно без сохранения изменений, внесённых пользователем.

# *Запуск формирования результирующего изображения*

После заполнения Таблицы кривых, что связано с заданием подлежащих обработке файлов данных, назначением цвета и формы маркеров, а так же настройке внешнего вида каждой из кривых, следует заполнить значениями соответствующие поля основного окна исполняемого модуля "iBDL\_MG.exe, а затем установить временно́й диапазон формируемого результирующего изображения и сформировать для него заголовок.

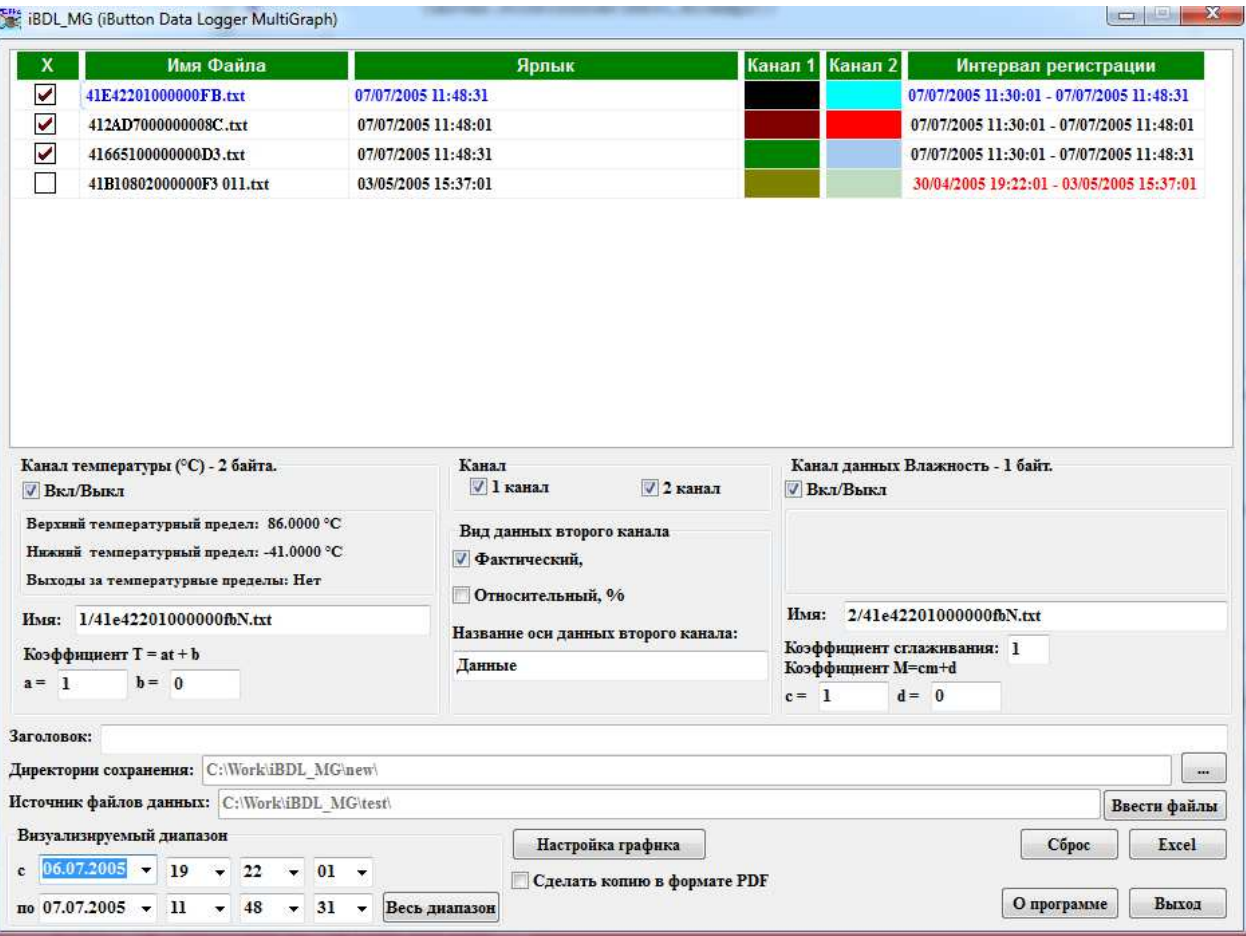

**Внимание! Строки Таблицы кривых, у которых в самой левой ячейке "X" снята мнемоническая галочка, НЕ будут включены исполняемым модулем в формируемое результирующее изображение.**

**Внимание! Для запуска исполняемого модуля необходимо чтобы хотя бы одна мнемоническая галочка в самой левой ячейке "X" Таблицы кривых была включена.**

**Внимание! Красный цвет шрифта при отображении числовых значений в ячейке столбца {Диапазон дат} Таблицы кривых уведомляет о непопадании временно́го диапазона регистрации результатов, связанных с этой строкой Таблицы кривых, в общие временны́е границы результирующего изображения, заданные**

пользователем в числовых полях {Визуализируемый диапазон с :} и {по} основного окна. В этом случае установка мнемонической галочки в самой левой ячейке "Х" соответствующей строки Таблицы кривых галочки, определяющая включение кривой в общее результирующее изображение будет НЕВОЗМОЖНА, пока заданные пользователем временные границы общего результирующего изображения не будут изменены.

Внимание! Во избежание потери данных, сформированных в результате работы исполняемого модуля, каждое созданное им результирующее изображение автоматически сохраняется в виде файла в директории, путь к которой указан в поле {Директория сохранения}.

Внимание! Исполняемый модуль допускает включение в состав Таблицы кривых любого количества файлов данных, но в сформированном результирующем изображении будут отображены кривые связанные только с первыми 85 мониторируемыми процессами при использовании версий Excel 97...2003 или 5 460 мониторируемыми процессами для версий Excel 2007 и выше заданными т.о. файлами данных.

**Исполняемый** Внимание! любых региональных модуль допускает использование настроек предусмотренных операционной системой Windows - dd.MM.yyyy, dd.MM.yy, d.M.yy, dd/MM/yyyy, yyyy-MMdd. Корректная работа с другими региональными настройками не гарантируется. Так же исполняемый модуль поддерживает работу с любыми односимвольными разделителями целой и дробной части.

Для запуска процесса формирования результирующего изображения необходимо манипулятором «мышь» «нажать» мнемоническую кнопку [Excel] после чего запустится процесс, связанный с построением графиков в соответствии с параметрами, заданными пользователем при заполнении формы основного окна "iBDL MG" пользовательской оболочки, и результатами, содержащимися в файлах данных, назначенных в Таблице кривых.

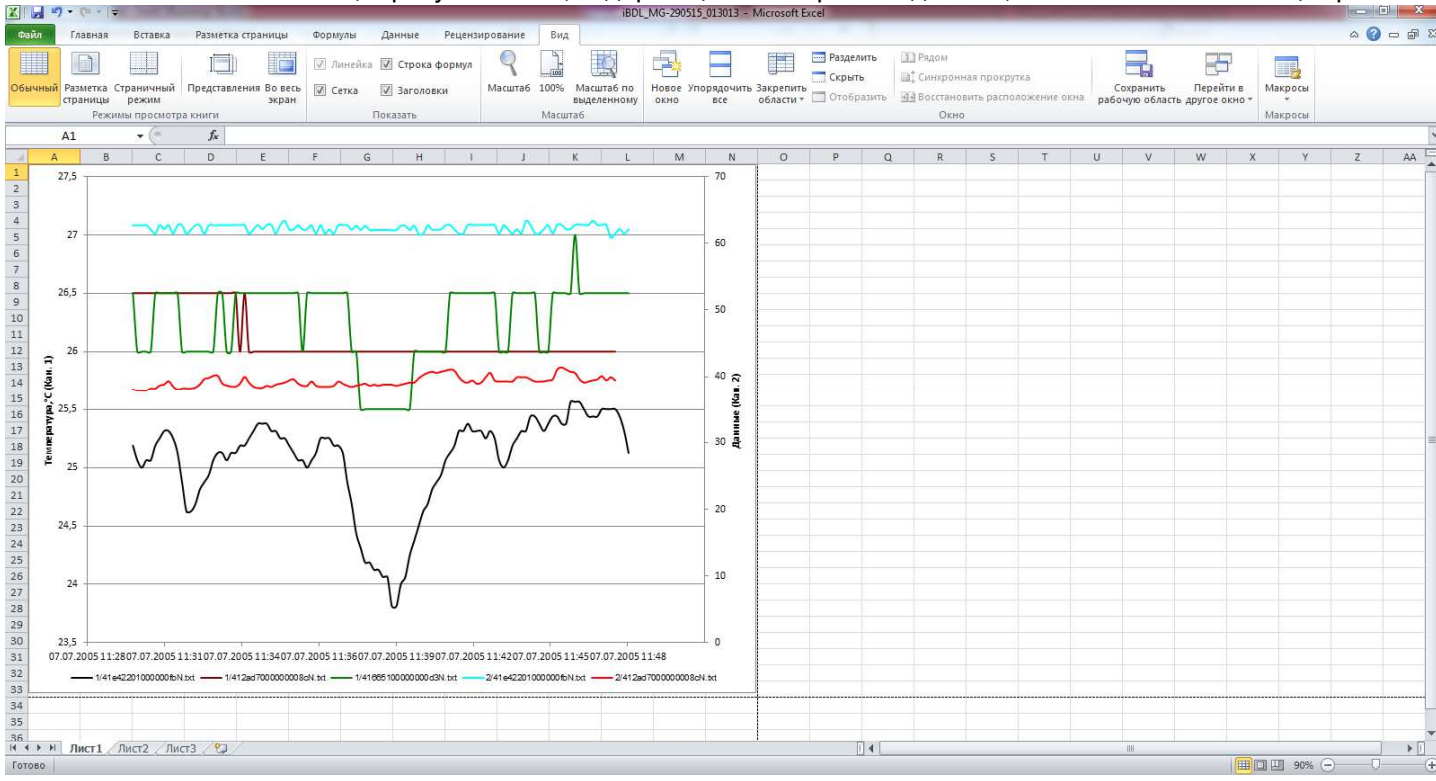

Во время отработки процедуры формирования графического изображения в середине основного окна "iBDL MG" отображается непосредственно ход реализации процедуры обработки данных (синяя индикационная «бегущая» строка, скорость заполнения которой отражает ход процесса формирования изображения).

Во время отработки процедуры формирования протокола мнемоническая кнопка [Excel] не доступна для повторной активизации. Результатом работы исполняемого модуля iBDL MG.exe будет являться открытие программы Excel, содержащей лист-отчёт с графиком результирующего изображения результатов, считанных из файлов данных, назначенных пользователем в Таблице кривых, и построенных в соответствии с критериями сформированными пользователем благодаря заполнению полей окна "iBDL MG" пользовательской оболочки.

Результирующий файл Excel, образованный в результате запуска исполняемого модуля iBDL\_MG.exe, представляет собой книгу Excel состоящую из двух страниц. Первая - главная страница называется "График", на ней отображается непосредственно график результирующего изображения построенный, в соответствии с исходными данными и сделанными настройками. Размер графика соответствует размеру стандартного листа А4 в альбомной ориентации. Вторая страница книги называется "Данные", - она содержит в числовой форме «Время/Температура/Данные» результаты регистрации, считанные из файлов данных, определяемых Таблицей кривых основного окна "iBDL\_MG". Эта страница является вспомогательной и носит сопровождающий характер. Именно в соответствии с данными, представленными в Таблицах этой страницы, строится график результирующего изображения. Поэтому изменение этих данных на ней приведёт к искажению графика.

# Внимание! Pdf-файлы, формируемые исполняемым модулем при использовании опции [Сделать копию в формате PDF], содержат ТОЛЬКО график результирующего изображения.

Если установки полей окна "Параметры внешнего вида графика" оставить заданными по умолчанию, размеры поля построения и размеры координатной сетки, а также масштабы и разметка осей при формировании результирующего изображения устанавливаются исполняемым модулем автоматически, исходя из критериев удобства графического представления и максимального и минимального значений результатов регистрации, содержащихся в каждом из файлов данных, заявленных пользователем в Таблице кривых основного окна "iBDL MG". Ознакомившись с внешним видом графика результирующего изображения, сформированного исполняемым модулем iBDL\_MG.exe, пользователь может вернуться к основному окну "iBDL\_MG" и/или к окну "Настройка вида графика" и скорректировать предварительно заданные установки. А затем снова запустить процесс построения результирующего изображения, и т.д., постепенно приближаясь к необходимому в конкретном случае варианту графического представления результатов регистрации, содержащихся в подлежащих визуализации файлах данных.

С целью изменения внешнего вида изображения любого из графиков результирующего протокола, построенного исполняемым модулем iBDL MG.exe (включая, цвет, вид, толщину линии, цвет и форму точек, формат осей и делений координатной сетки и т.п., а также добавления поясняющих надписей, отметок и пометок непосредственно в поле изображения), рекомендуется использовать набор приёмов, стандартных для работы с программой Microsoft Office Excel. Эти приёмы, применительно к документам, созданным исполняемым модулем iBDL MG.exe с использованием пакета Microsoft Office 2003, наглядно изложены в отдельном документе внешнего **Microsoft** параметров euda графиков предоставляемые «Настройки **Excel»** (см. http://www.elin.ru/files/pdf/iBDL/graph.pdf), или в одноимённой главе, которая расположена в конце инструкции по эксплуатации макроса ThCh MG.xls (см. http://www.elin.ru/files/pdf/Thermochron/ThCh MG.xls.pdf). А порядок доработки документов, созданных с использованием пакета Microsoft Office 2013, наглядно изложен в главе «Настройки параметров внешнего вида графиков предоставляемые Microsoft Excel», расположенной в конце ИНСТРУКЦИИ эксплуатации исполняемого МОДУЛЯ ThCh MG.exe по (см. http://www.elin.ru/files/pdf/Thermochron/ThCh MG.exe.pdf).

# Печать и копирование результирующего изображения, сформированного исполняемым модулем **iBDL** MG.exe, в другие документы

Для вывода на печать результирующего изображения нужно перейти к меню "Файл" программы Excel и выбрать манипулятором «мышь», раздел {Печать}. Для предварительного просмотра в том же меню "Файл" удобно использовать раздел {Предварительный просмотр}.

Скопировать результирующее изображение в другие документы, можно используя буфер обмена *Clipboard* ОС Windows. Для этого надо навести курсор манипулятора «мышь» на область диаграммы результирующего изображения, и выделить его (это делается «нажатием» левой кнопки манипулятора «мышь»). Признаком выделения диаграммы будет появление вокруг неё характерной рамки. После этого следует нажать одновременно клавиши [Ctrl] и [C] или выбрать манипулятором «мышь» значок копировать **qual** на стандартной панели программы Excel. В этом случае результирующее изображение будет помещено в буфер обмена Clipboard. Если после этого открыть документ, в котором необходимо расположить график результирующего изображения, а затем нажать одновременно клавиши [Ctrl] и [V], то в месте текущего отображения маркера будет размещён сформированный исполняемым модулем iBDL MG.exe график.

## Содержание

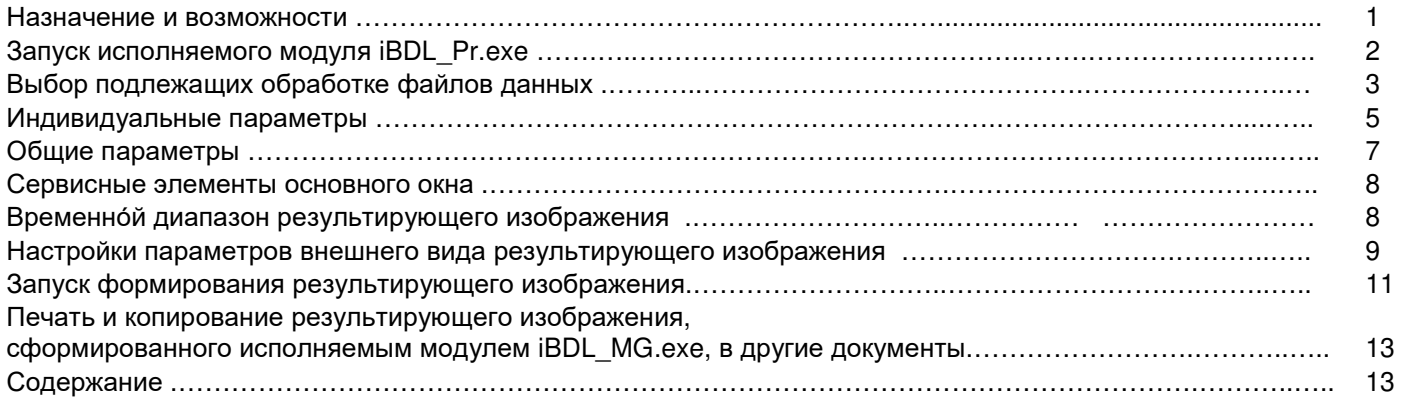

Дополнительная информация о регистраторах iBDL и особенностях работы с ними может быть получена по расположенной Интернету  $co$ специализированной русскоязычной Web-страницы,  $\overline{p}$ адресу: http://www.elin.ru/iBDL/. Туда также легко попасть с главной страницы сайта НТЛ "ЭлИн", расположенной по адресу http://www.elin.ru, выбрав аббревиатуру «Регистраторы iBDL» в разделе «"Таблетки"-регистраторы iButton». Кроме того, отдельный Интернет-сайт целиком посвящён "таблеткам"-регистраторам iButton от Maxim Integrated (http://www.thermochron.ru).

Все Ваши вопросы, связанные с особенностями использования регистраторов iBDL и работой исполняемого модуля iBDL Pr.exe, а также Ваши пожелания и предложения, просьба отправлять на E-mail: common@elin.ru или обсуждать их по телефонам:

# (909)694-95-87, (916)389-18-61, (985)043-82-51

\*ЭАШ• Научно-техническая Лаборатория "Электронные Инструменты"